# 向現有CBW網路新增AP或ME ľ

# 目標

本文將向您展示如何向現有的思科企業無線(CBW)網路中新增主要支援接入點(AP)或網 狀延伸器(ME)。

### 適用裝置 |韌體版本

- CBW 140AC<u>(產品手冊)</u>| 10.6.1.0(<mark>下載最新版本)</mark>
- CBW 145AC<u>(產品手冊)</u>| 10.6.1.0(<mark>下載最新版本)</mark>
- CBW 240AC<u>[\(產品手冊\)](/content/en/us/products/collateral/wireless/business-200-series-access-points/smb-01-bus-240ac-ap-ds-cte-en.html)|</u> 10.6.1.0(下載<u>最新版</u>)
- CBW 141ACM網狀延伸器<u>[\(產品手冊\)](/content/en/us/products/collateral/wireless/business-100-series-mesh-extenders/smb-01-bus-100-mesh-ds-cte-en.html)</u> | 10.6.1.0(下載<u>最新版</u>)
- CBW 142ACM網狀延伸器<u>[\(產品手冊\)](/content/en/us/products/collateral/wireless/business-100-series-mesh-extenders/smb-01-bus-100-mesh-ds-cte-en.html)</u> | 10.6.1.0(下載<u>最新版</u>)
- CBW 143ACM網狀延伸器<u>[\(產品手冊\)](/content/en/us/products/collateral/wireless/business-100-series-mesh-extenders/smb-01-bus-100-mesh-ds-cte-en.html)</u> | 10.6.1.0(下載<u>最新版</u>)

### 目錄

- <u>對安裝程式很重要</u>
- <u>新增新的主可用AP</u>
- <u>• 新增網狀延伸器</u>
	- 。<u>新增其他網狀延伸器</u>
		- 。<u>將ME從一個網路移動到另一個網路</u>
		- 。<u>新增第一個網狀延伸器</u>

# 簡介 Ĩ

您的CBW網路已啟動並運行,非常棒。現在您要新增另一個AP或ME。甜心,我們開始 吧!

#### 對安裝程式很重要

- 新的AP或ME需要位於同一個VLAN/子網中。
- 為初始安裝過程開啟DHCP伺服器,即使您以後計畫將其更改為靜態地址。

# 新增新的主可用AP

如果要從另一個現有網路移動接入點,您需要執[行出廠重置](/content/en/us/support/docs/smb/wireless/CB-Wireless-Mesh/2120-reset-to-factory-default-cbw.html)以清除清除舊配置。

插入新的140AC、145AC或240AC AP。通過從另一個AP拉動新AP上的韌體,將自動更 新該韌體。更新後,新AP將加入網路。就這麼簡單!

# 新增網狀延伸器 Ĭ

在新增新的141ACM、142ACM或143ACM ME之前,需要在主AP Web UI上執行一些操 作:

#### • <u>[將ME的MAC地址新增到允許清單](/content/en/us/support/docs/smb/wireless/CB-Wireless-Mesh/2126-Whitelists-cbw-Mesh-Network.html)</u>

• 確保*Mesh*已啟用。可在**Wireless Settings > Mesh**下找到該設定。

#### 新增其他網狀延伸器

如果您的網路中至少已經啟動並運行了一個ME,此時新增全新的ME非常容易。插上電 源!韌體將更新並加入網路。

#### 將ME從一個網路移動到另一個網路

如果要從其他網路刪除ME,應在將其**插入新網路**之前執行出廠重置。如果這是網路中第 一個ME,請按照下一節中的**步驟操作。**如果這不是該網路的第一個ME,則現有ME會向 新的ME提供軟體,因此您可以將其插入!

#### 新增第一個網狀延伸器

如果現有網路中沒有ME,請採取一些額外步驟。開箱後,第一個網狀擴展器的韌體可能 比已安裝的主要支援AP的韌體舊,這將阻止其加入網路。

如果您已連線到Internet,則可以從Cisco.com將軟體更新設定為自動更新。

#### 通過Cisco.com更新軟體

建議通過Cisco.com更新軟體作為最簡單的方法。

#### 步驟1

在「Transfer Mode」下拉式清單中選擇「Cisco.com」。

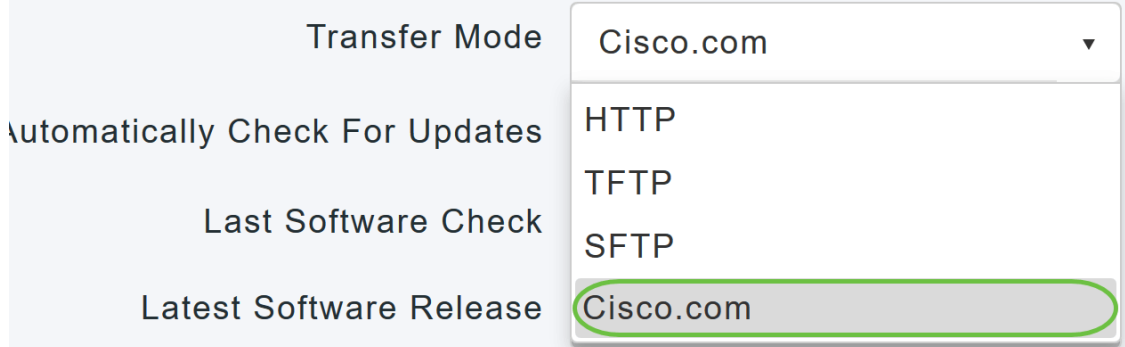

#### 步驟2

要將主AP設定為自動檢查軟體更新,請在*自動檢查更新*下拉選單中選擇**Enabled**。預設 情況下啟用。

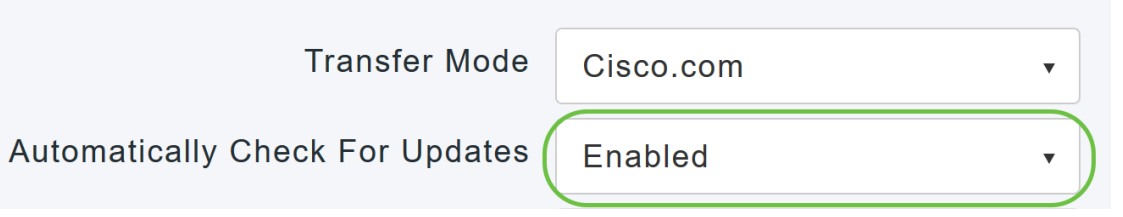

## 步驟3

## 按一下「Save」。這會儲存在*傳輸模式*和*自動檢查更新*欄位中所做的條目或更改。

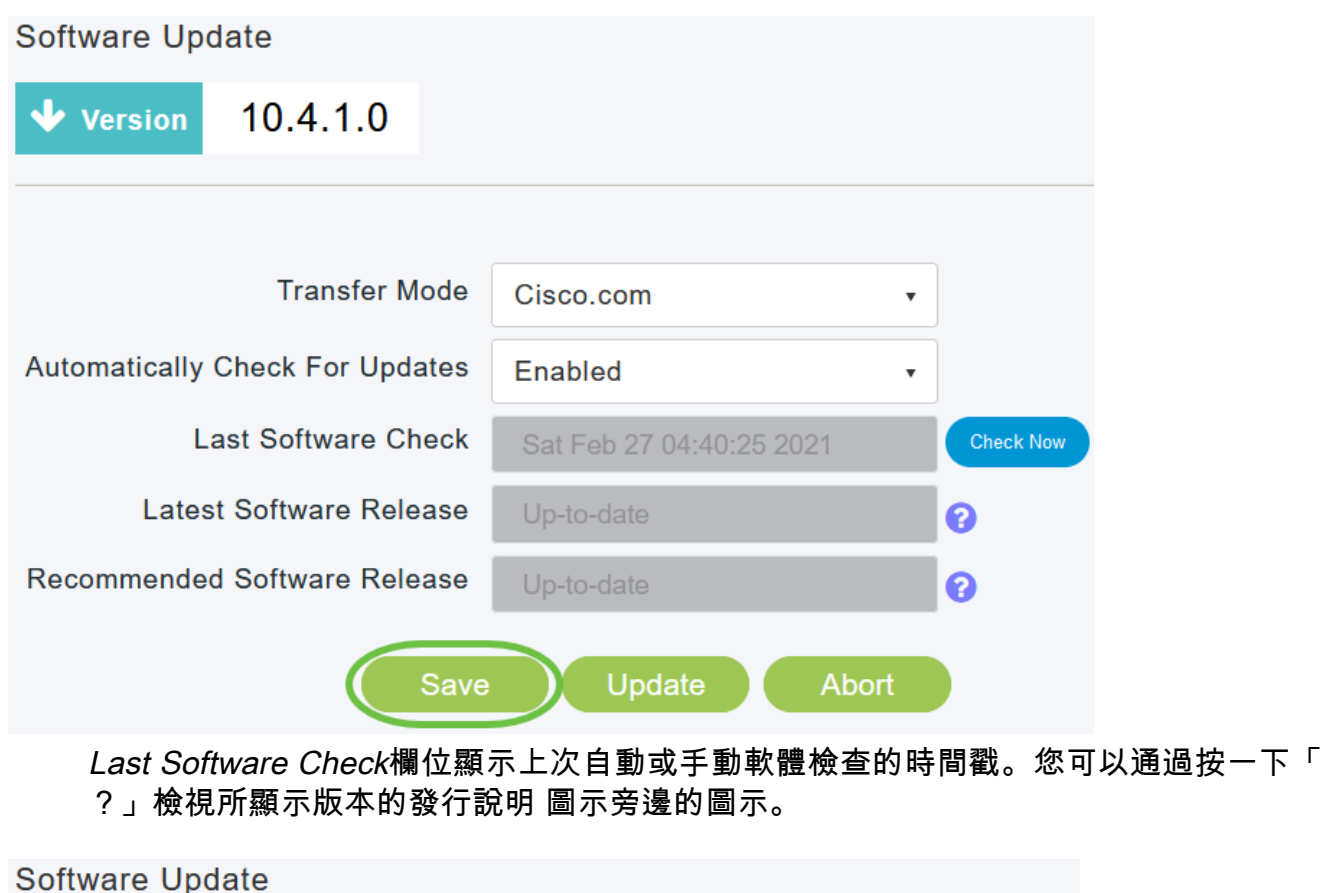

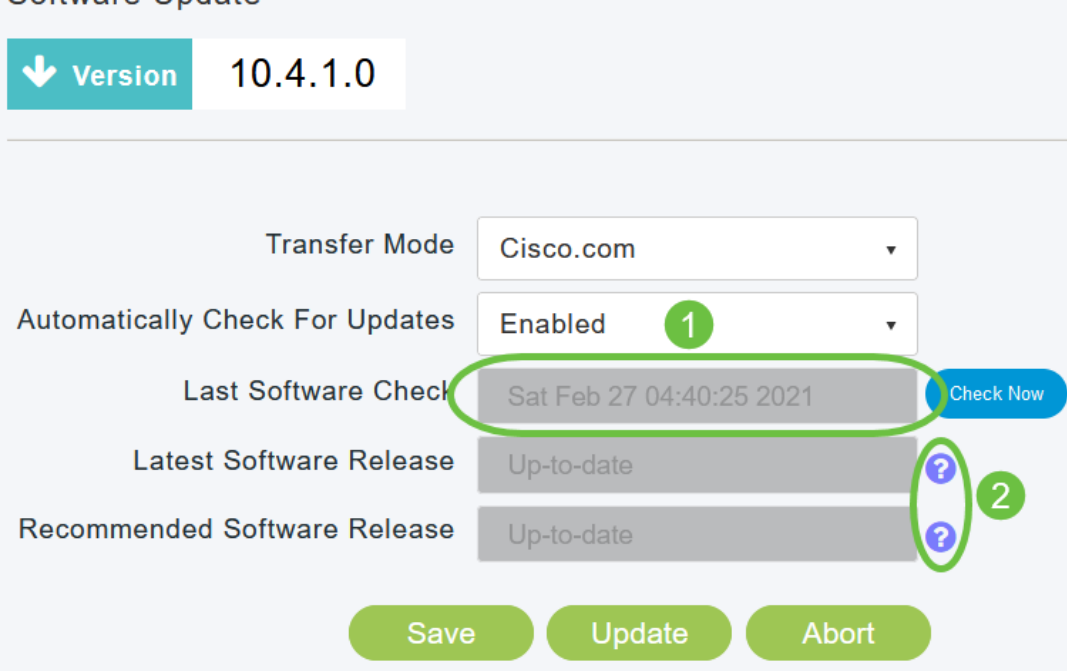

### 您可以隨時按一下Check Now手動運行軟體檢查。

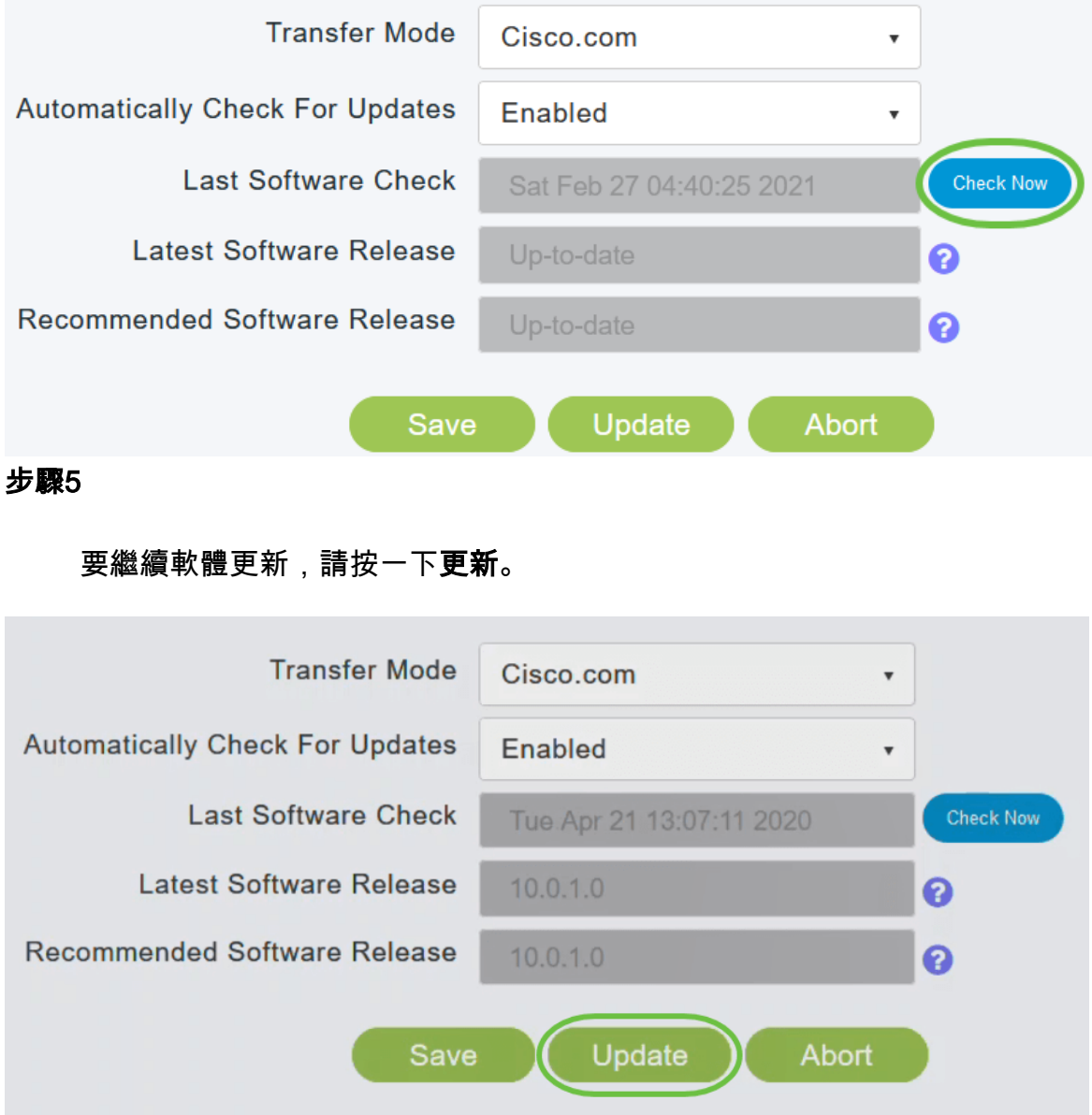

出現「Software Update Wizard」。該嚮導會按順序引導您完成以下三個頁籤:

- Release(版本)頁籤 指定是要更新到推薦的軟體版本還是最新軟體版本。
- Update頁籤 指定應重置AP的時間。您可以選擇立即完成,也可以安排以後完成。要將 主AP設定為在映像預下載完成後自動重新啟動,請選中Auto Restart覈取方塊。
- 確認頁籤 確認您的選擇。

按照嚮導中的說明操作。在按一下Confirm之前,您可以隨時返回到任何頁籤。

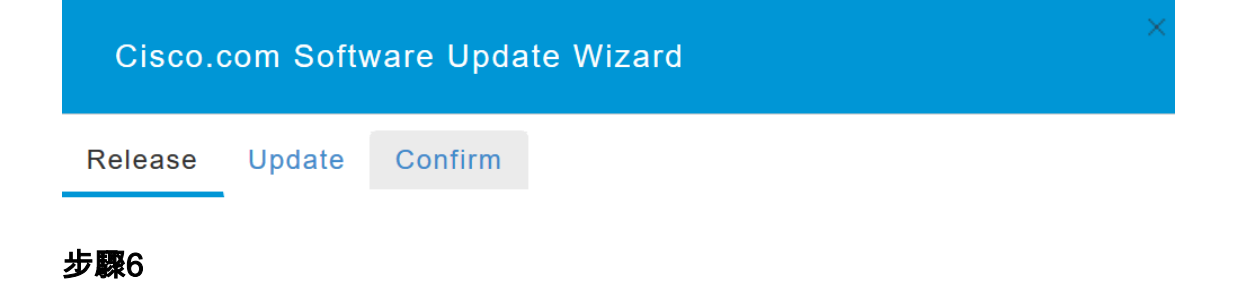

## 按一下「Confirm」。

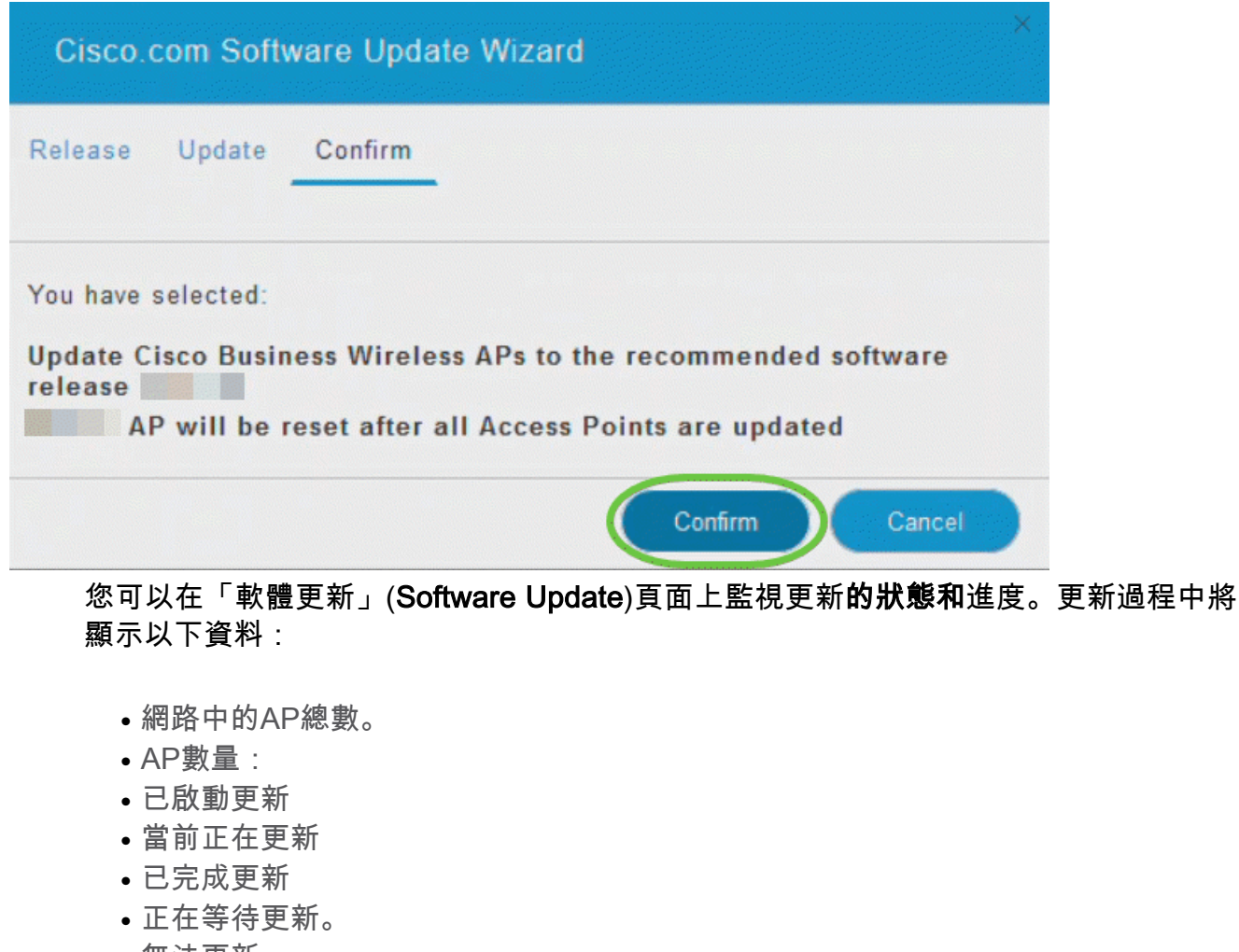

● 無法更新。

此外,對於每個AP,還使用以下資料顯示更新進度:

- AP名稱
- 包含顏色的下載百分比
- 上次更新錯誤
- 狀態 預下載軟體、已完成或失敗
- 重試次數

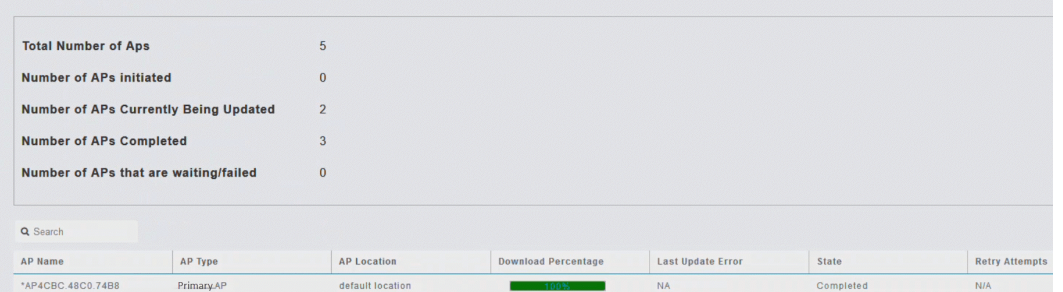

您可以在主AP完成重新啟動之前隨時中止正在進行的軟體更新,方法是按一下Abort。

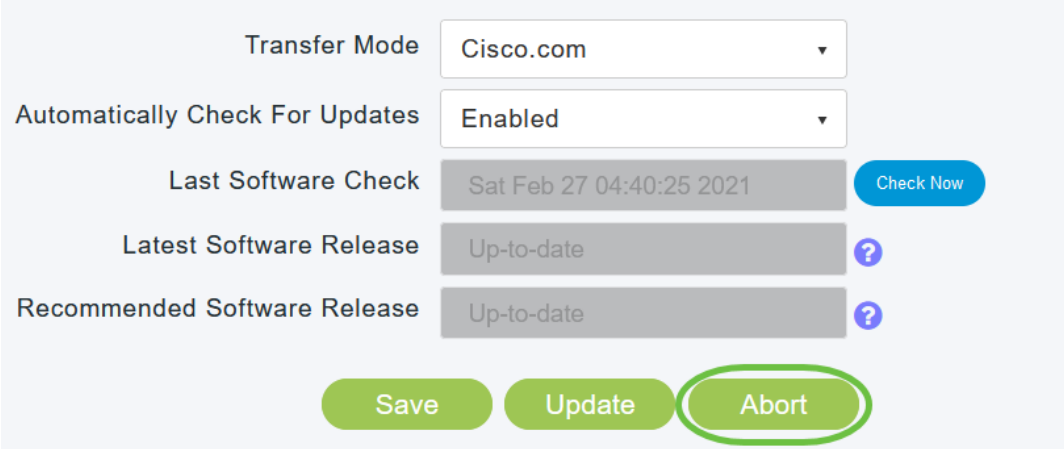

更新簡單且自動。但是,如果將網路用作臨時區域,則可能更喜歡使用HTTP進行更新  $\circ$ 

#### 使用HTTP更新軟體

作為第二個選項,請按照以下步驟更新軟體。

#### 步驟1

前往[cisco.com](/content/en/us/support/docs/smb/wireless/CB-Wireless-Mesh/2120-reset-to-factory-default-cbw.html)。在網站上,按一下Support。根據要新增的ME輸入ACM141、 ACM142或ACM143。按一下鍵盤上的Enter。將會開啟下拉選單。按一下「Product Support」。

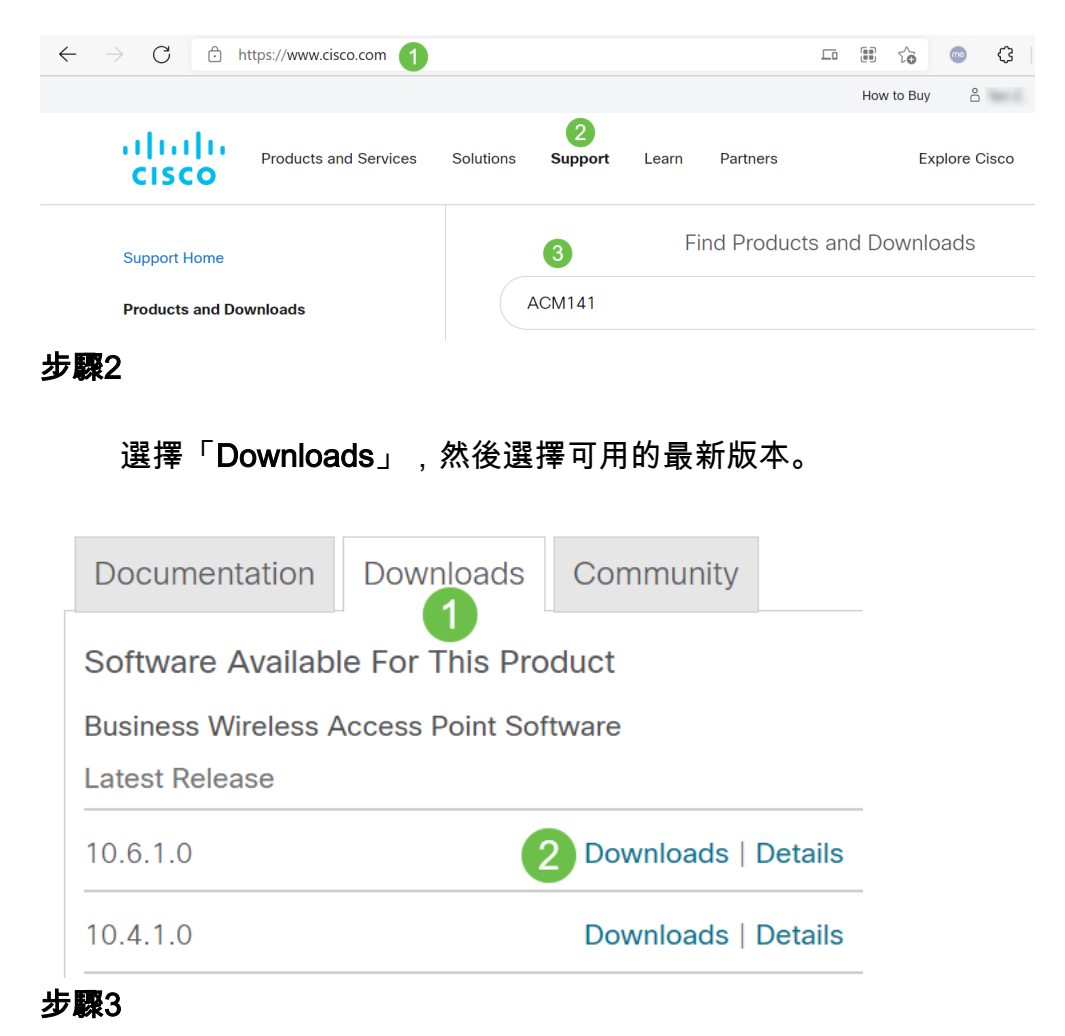

在您的PC上解壓檔案。您的過程可能有所不同。

在本示例中,Windows是作業系統,使用7-Zip解壓縮檔案。導覽至Downloads。選擇 CBW套件組合,然後按一下Extract All。

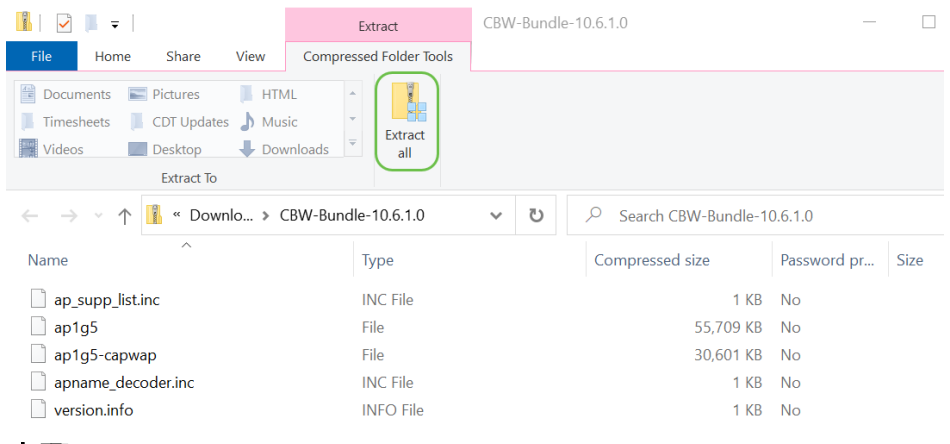

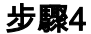

按一下「Browse」。為提取的檔案選擇所需的資料夾。按一下「Extract」。

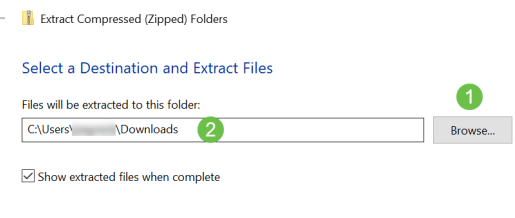

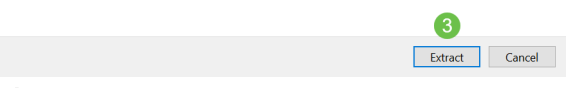

步驟5

在主AP的Web使用者介面(UI)上,導航到管理>軟體更新。

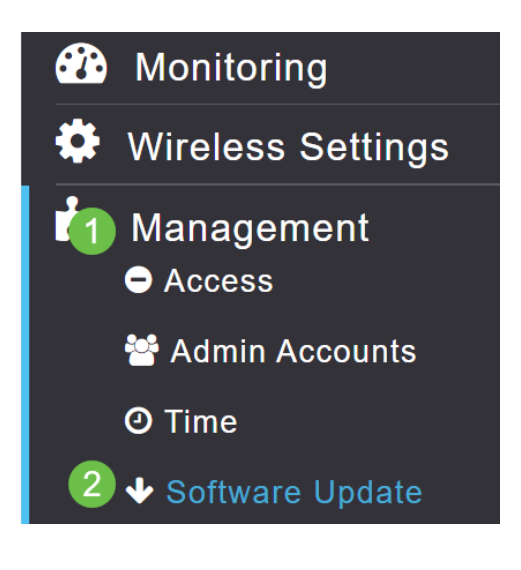

選擇HTTP作為傳輸模式。開啟Mesh Extender影象。在PC上以ap1g5-capwap的形式新 增檔案。要通過HTTP更新第一個網狀擴展器,需要在主AP上安裝至少韌體版本 10.3.1.0。

## 需要在主AP之前更新網狀擴展器。

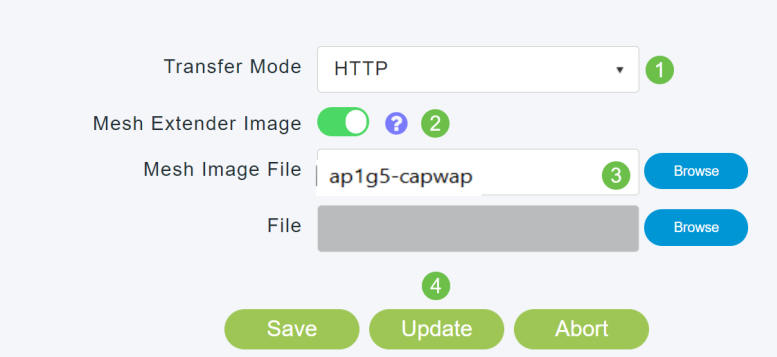

一切就緒。還要新增更多ME嗎?只要插進去!其他網狀擴展器將從您剛安裝的ME中抽 取正確的韌體版本。

## 結論

享受擴展後的無線網路!

問個問題。您是否使用思科企業無線應用來管理您的無線網路?它是一種非常好的工具 ,可幫助保持管理快速性。<mark>[熟悉思科企業無線應用](/content/en/us/support/docs/smb/wireless/CB-Wireless-Mesh/2084-Get-familiar-with-Cisco-Business-Mobile-App.html)</mark>,或從App Store[或Google](https://play.google.com/store/apps/details?id=com.cisco.business&hl=en&gl=US) Play[下載](https://apps.apple.com/us/app/cisco-business-wireless/id1483862452) 該[應用](https://play.google.com/store/apps/details?id=com.cisco.business&hl=en&gl=US)。